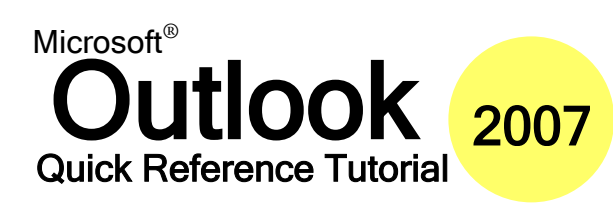

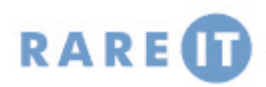

### To open the Mail icon:

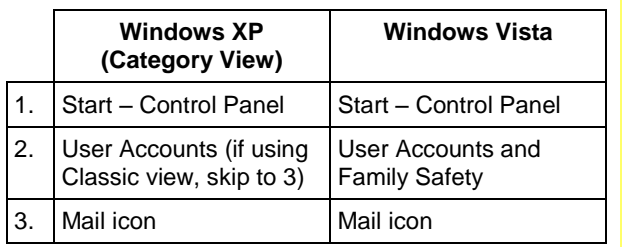

### Here is what you will see:

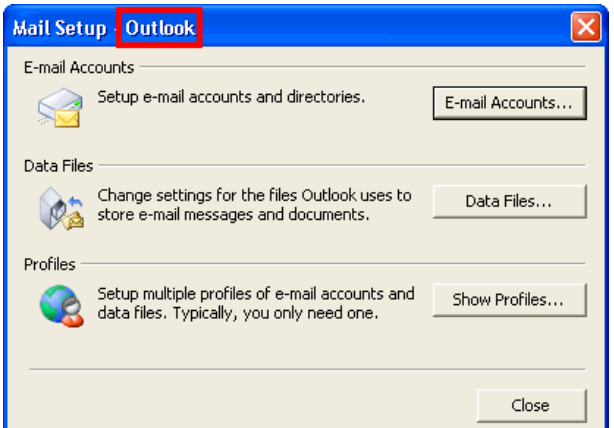

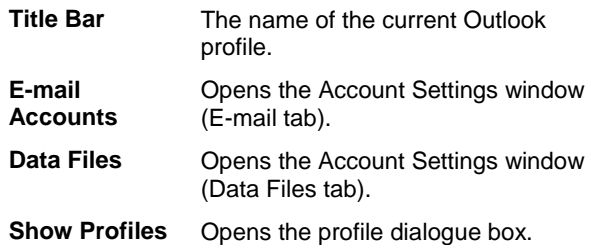

## **The Mail Icon Creating a Personal Folders File**

First, start the process. Choose one of these methods:

- 1. Click the Start menu and click Control Panel. Double-click Mail. Click Data Files. Click Add.
- 2. Click the File menu, click New, and choose Outlook Data File.
- 3. Click the File menu, click Data File Management, and click Add.
- 4. Click the Tools menu and click Account Settings. Click the Data Files tab. Click Add.

Then, walk through these steps.

- 1. Choose a file type.
- 2. Choose a name and location for your file.
- 3. Set display name and password options.

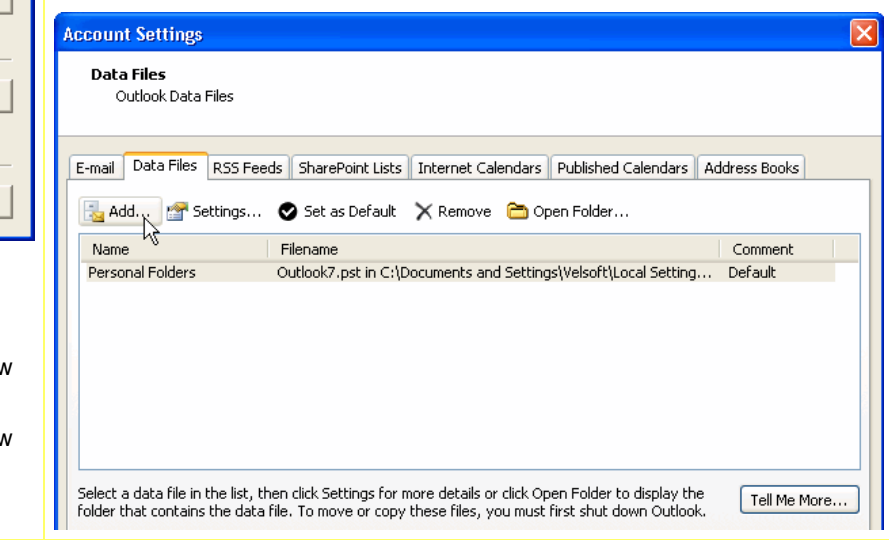

## **Using the Trust Center**

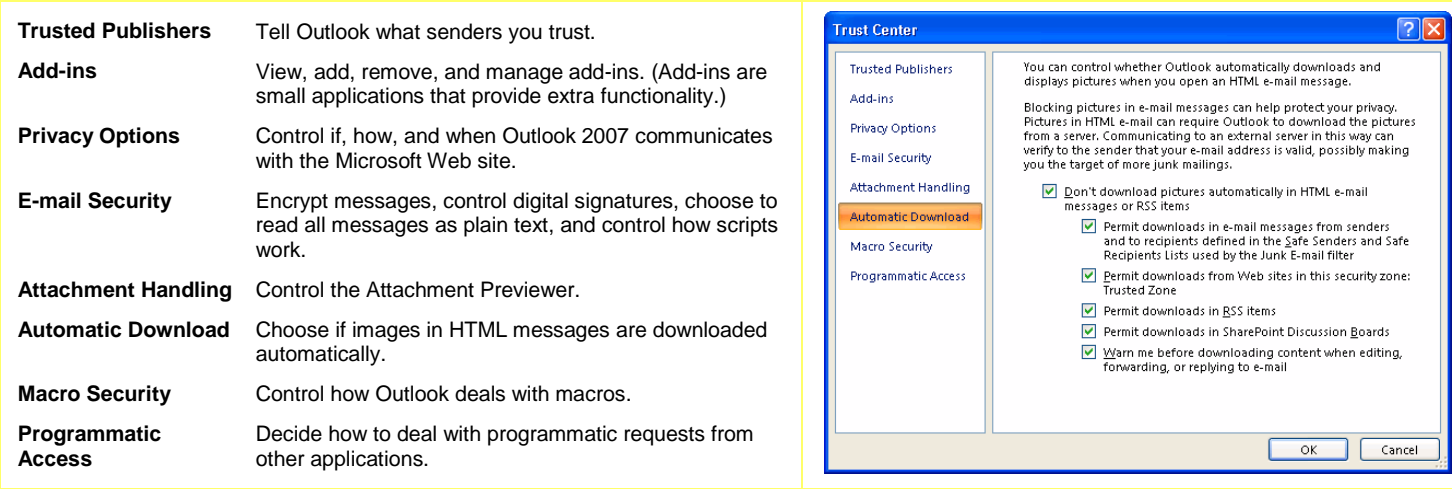

# **Using the Data Files Tab Cleaning Out Your Mailbox**

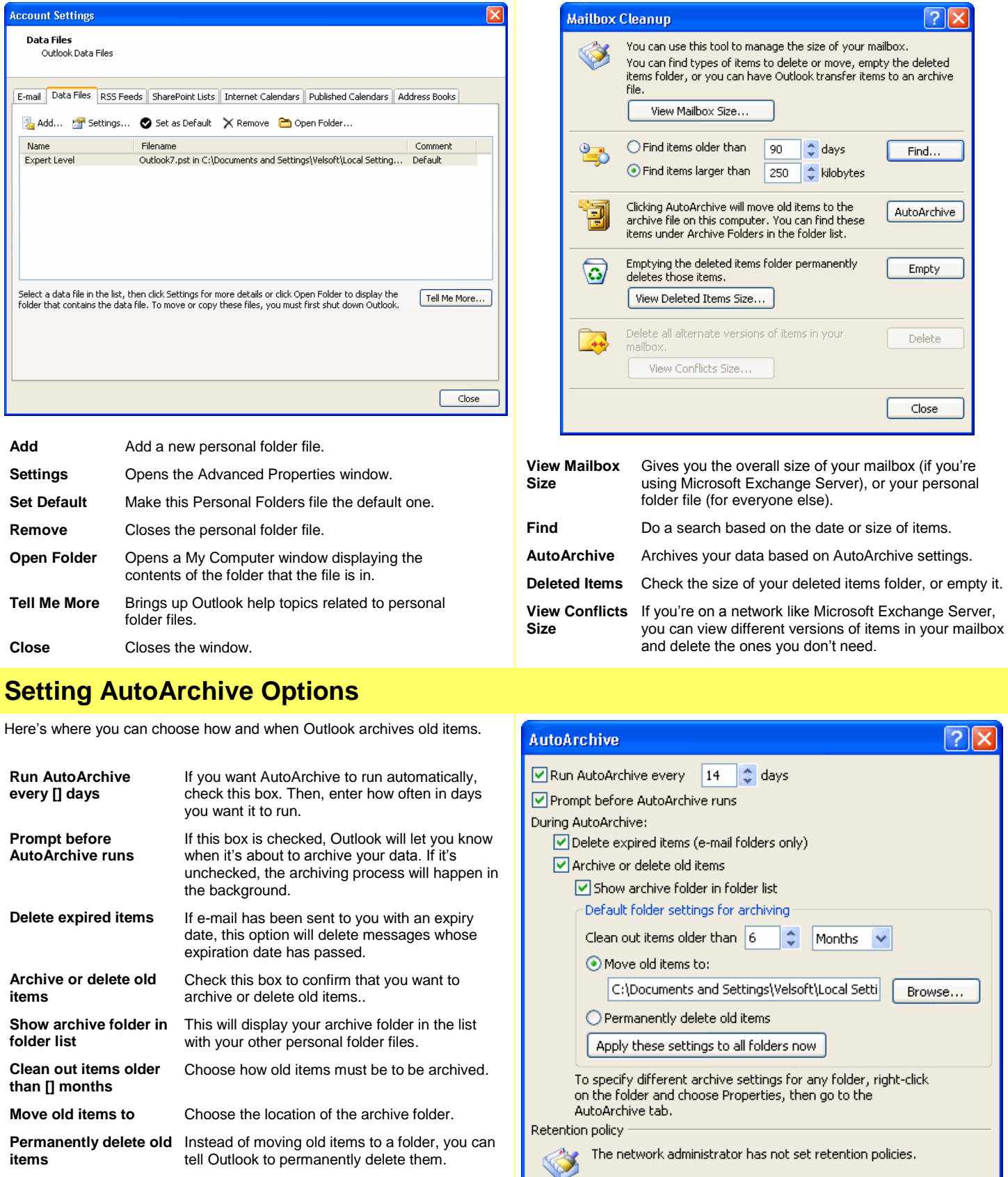

**Apply these settings to all folders now** Make sure you click this button to make sure all folders have these archive settings. **Retention Policy Information** View policies set by your system administrator that affect your data.

Cancel

Retention Policy Information...

 $\overline{\mathsf{OK}}$